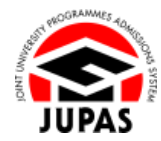

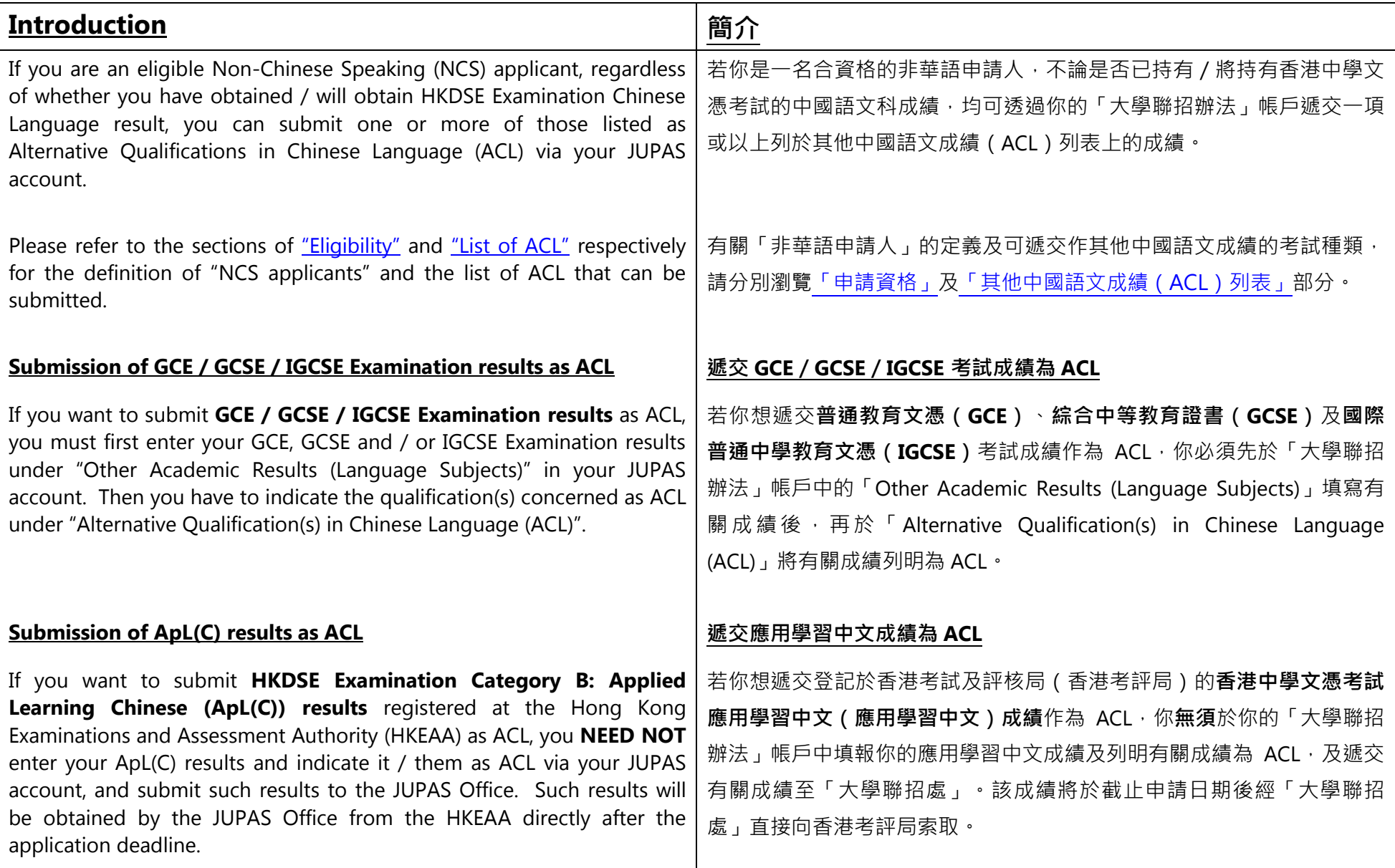

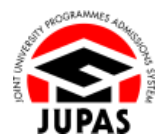

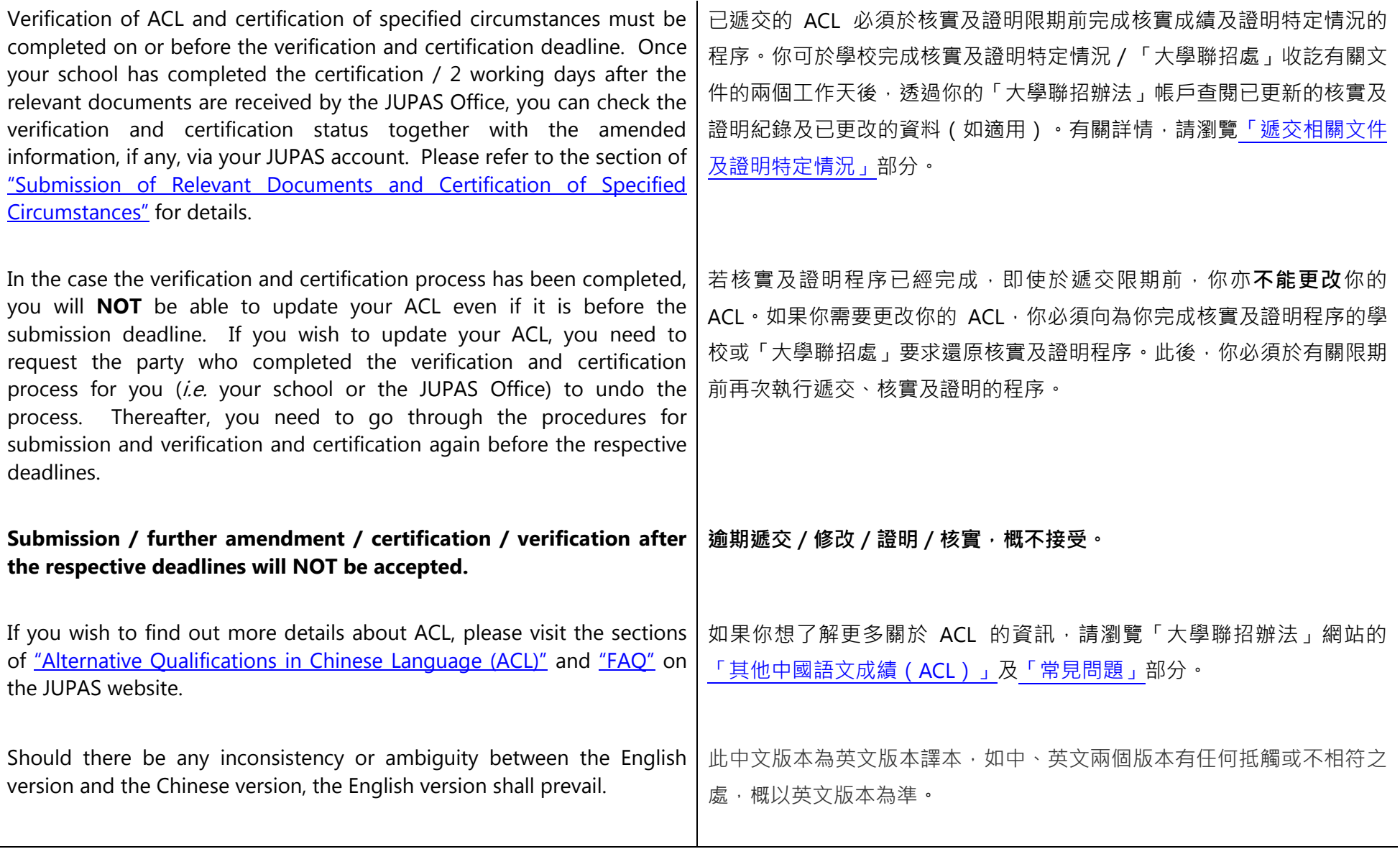

Last updated on 5 October 2023 於 2023 年 10 月 5 日更新

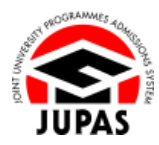

### **Flowchart of ACL Submission**

## **遞交 ACL 流程圖**

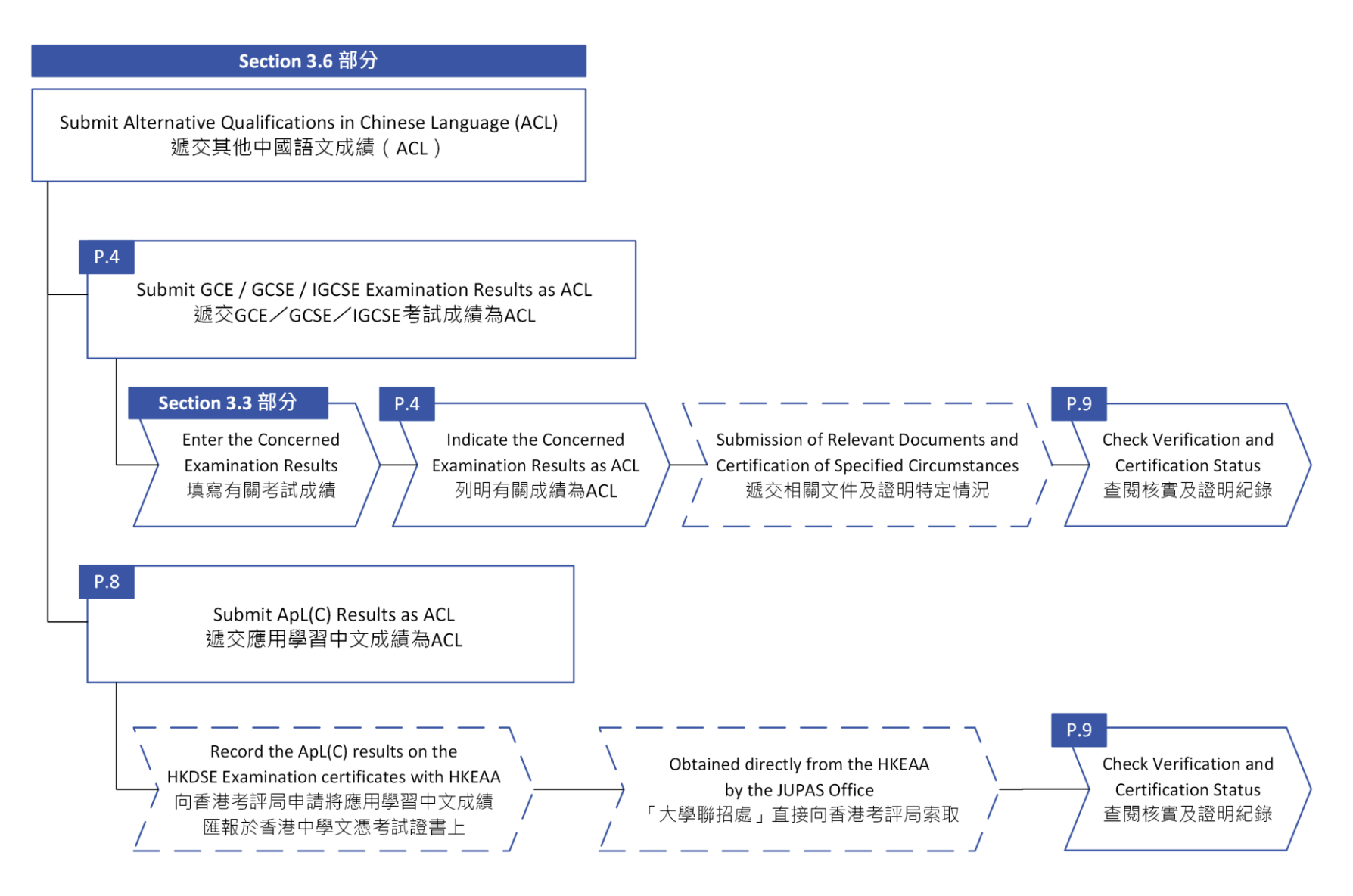

# **Submit GCE / GCSE / IGCSE Examination Results as ACL 遞交 GCE/GCSE/IGCSE 考試成績為 ACL**

1. Click **"My Application"** and then click **"Other Academic Results (Language Subjects)"**.

按**「My Application」**,然後按**「Other Academic Results (Language Subjects)」**。

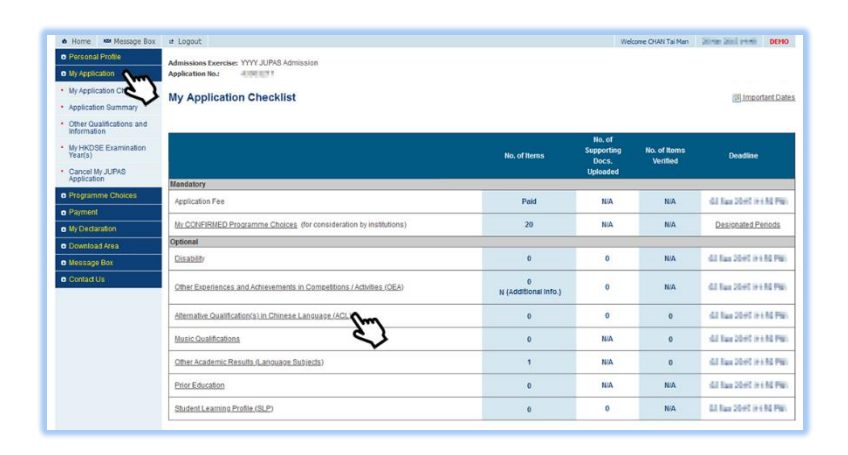

2. Enter / edit the GCE / GCSE / IGCSE Examination results on this page. Please refer to the Applicants' User Guide section "3.3 Enter Other Academic Res[ults \(Language Subjects\) and Check Verification Status"](https://www.jupas.edu.hk/en/applicants-user-guide/3-my-application/3-3-enter-other-academic-results-language-subjects-and-check-verification-status) for details.

於此頁面輸入/更改 GCE/GCSE/IGCSE 考試成績。

有關詳情,請瀏覽申請人手冊「3.3 [輸入其他學術成績\(語文科目\)及查閱核實](https://www.jupas.edu.hk/tc/applicants-user-guide/3-my-application/3-3-enter-other-academic-results-language-subjects-and-check-verification-status) [紀錄」部](https://www.jupas.edu.hk/tc/applicants-user-guide/3-my-application/3-3-enter-other-academic-results-language-subjects-and-check-verification-status)分。

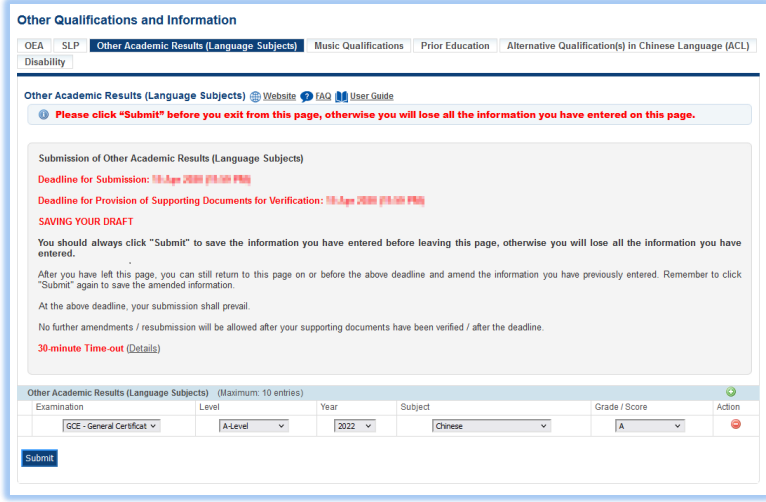

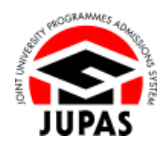

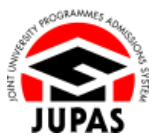

3. After submission of GCE / GCSE / IGCSE Examination results under "Other Academic Results (Language Subjects)", click **"My Application"** and then click **"Alternative Qualification(s) in Chinese Language (ACL)"**.

於「其他學術成績 (語文科目) 」遞交 GCE / GCSE / IGCSE 考試成績後, 按

**「My Application」**,然後按**「Alternative Qualification(s) in Chinese Language (ACL) 」**。

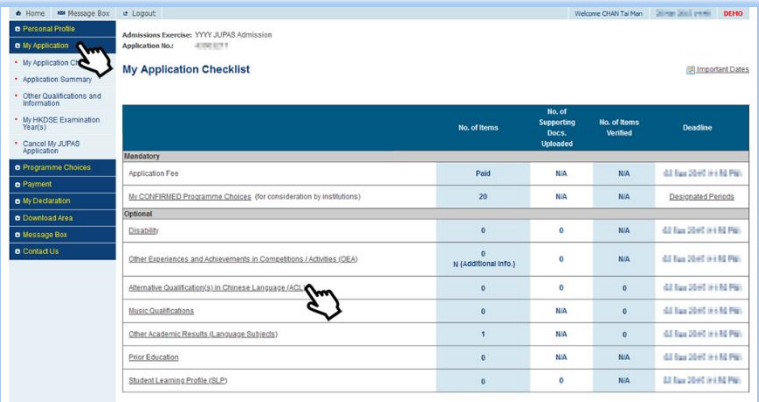

4. Read the declaration carefully and click **"Continue"**. 細心閱讀有關聲明及按**「Continue」**。

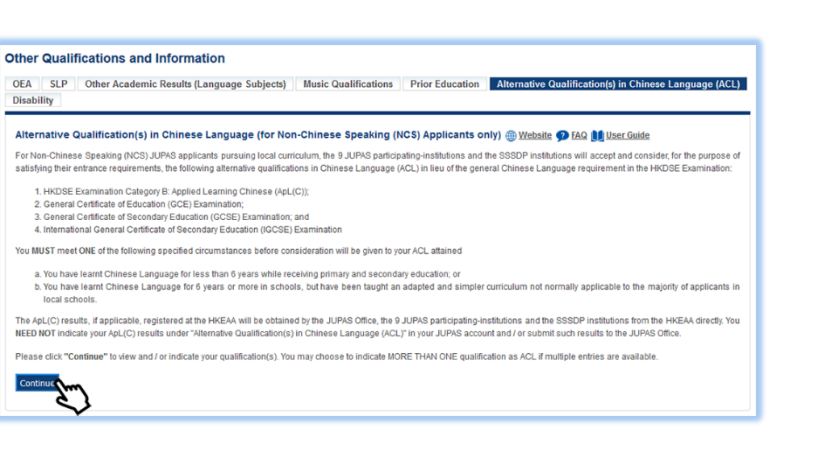

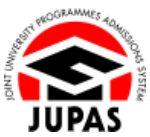

5. Tick the box against GCE / GCSE / IGCSE Examination results concerned to

勾選相關 GCE/GCSE/IGCSE 考試成績的方格以將其列明為 ACL。

**Other Qualifications and Information** OEA SLP Other Academic Results (Language Subjects) Music Qualifications Prior Education Alternative Qualification(s) in Chinese Language (ACL) Disability Alternative Qualification(s) in Chinese Language (for Non-Chinese Speaking (NCS) Applicants only) **@ Website @ FAQ In User Guide** <sup>1</sup> Please click "Submit" before you exit from this page, otherwise you will lose all the information you have entered on this pag Submission of ACI Deadline for Submission: 20 Apr 2002 Philip PMI Deadline for Submission of Relevant Documents and Certification of Specified Circumstances: H May 2000 (No Philip SAVING YOUR DRAFT You should always click "Submit" to save the information you have entered before leaving this page, otherwise you will lose all the information you have entered After you have left this page, you can still return to this page on or before the above deadline and amend the information you have previously entered. Remember to click<br>"Submit" again to save the amended information. At the above deadline, your submission shall prevail. No further amendments / resubmission will be allowed after your specified circumstance has been certified / after the deadline. 30-minute Time-out (Details) Eligible NCS applicants with ACL, before proceeding with the submission of ACL, please go through the details via the following links based on your conditions. Scenarios Eligible NCS School Applicants | Eligible NCS Non-school Applicants With GCE / GCSE / IGCSE Examination Results only Details Details With HKDSE Examination Category B: Applied Learning Chinese (ApL(C)) Details Results only With BOTH GCE / GCSE / IGCSE Examination and ApL(C) Results Details Details Further information on procedures in relation to the certification of specified circumstances is available at the website of the Education Bureau (EDB). Please tick the boxles) to indicate the qualification(s) you wish to submit as ACL. You may choose to indicate MORE THAN ONE qualification as ACL if multiple entries are available GCE, GCSE, IGCSE Examination Chinese Language Level Year Subject Examination Alternative Qualification(s) in Chinese Language (ACL) GCE - General Certificate of Education Examination A-Level 2022 Chinese  $\overline{\mathbf{v}}$ ACL Supporting Document(s) Uploaded by School (for School Applicants) / Submitted to the JUPAS Office (for Non-school Applicants) Supporting Document<br>The document will be available for download when school or the JUPAS Office has uploaded your ACL supporting document(s) Your ApL(C) results, if any, will be / have been extracted from the HKEAA. **Submit Lynn** 

6. Click **"Submit".**

按**「Submit」**。

indicate as ACL.

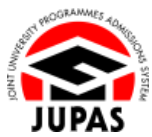

7. Your ACL has been successfully submitted.

You can click **"Edit"** to select / deselect the GCE / GCSE / IGCSE Examination results as ACL on or before the submission deadline / completion of the certification process.

你已成功遞交 ACL。

你可於遞交限期/完成證明程序前,按**「Edit」**選擇/取消選擇 GCE/GCSE/ IGCSE 考試成績作為 ACL。

8. Check the ACL inputted here carefully before leaving this page. 離開此頁面前,細心查閱已輸入的 ACL。

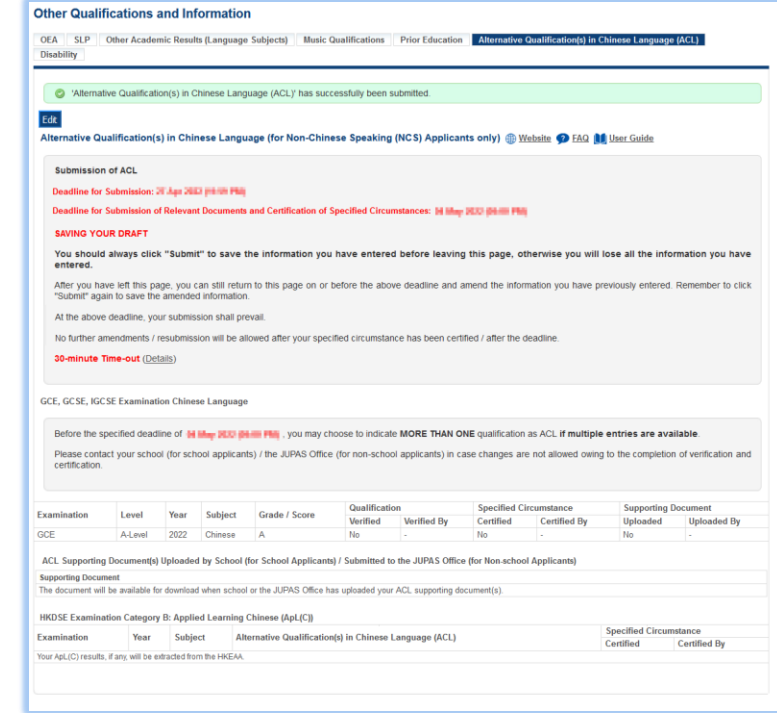

### **Submit ApL(C) Results as ACL 遞交應用學習中文成績為 ACL**

1. You **NEED NOT** enter your ApL(C) results and indicate such result(s) as ACL in your JUPAS account.

你**無須**於你的「大學聯招辦法」帳戶中填報你的應用學習中文成績及列明有關 成績為 ACL。

2. You can check your ApL(C) entries obtained from the HKEAA on this page from mid-December onwards.

你可於 12 月中旬後在此頁面查閱已從香港考評局索取的應用學習中文資料。

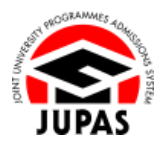

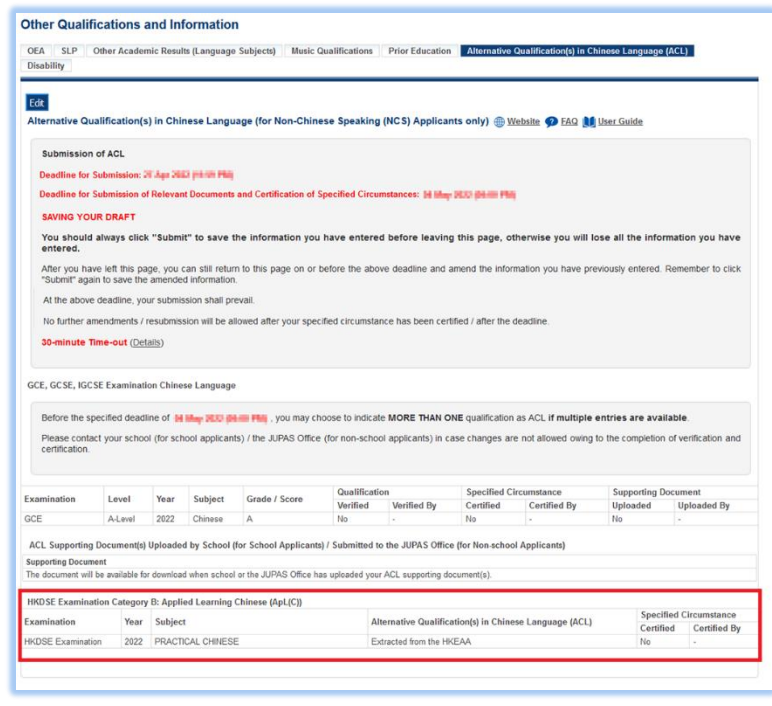

#### **Check Verification and Certification Status 查閱核實及證明紀錄**

1. After submission of supporting documents, you can check the verification and certification status on this page.

於遞交證明文件後,你可於此頁面查閱核實及證明紀錄。

2. If the relevant procedure is completed, "Yes" will be shown under the respective columns.

如果相關程序已經完成,有關欄目將會顯示「Yes」。

3. If you have submitted the relevant supporting document to your school / JUPAS Office, you can click the file name shown in ① to view the supporting document uploaded.

如果你已遞交有關證明文件至就讀學校 / 「大學聯招處」,你可以按①所列的 的檔案名稱檢視已上載的證明文件。

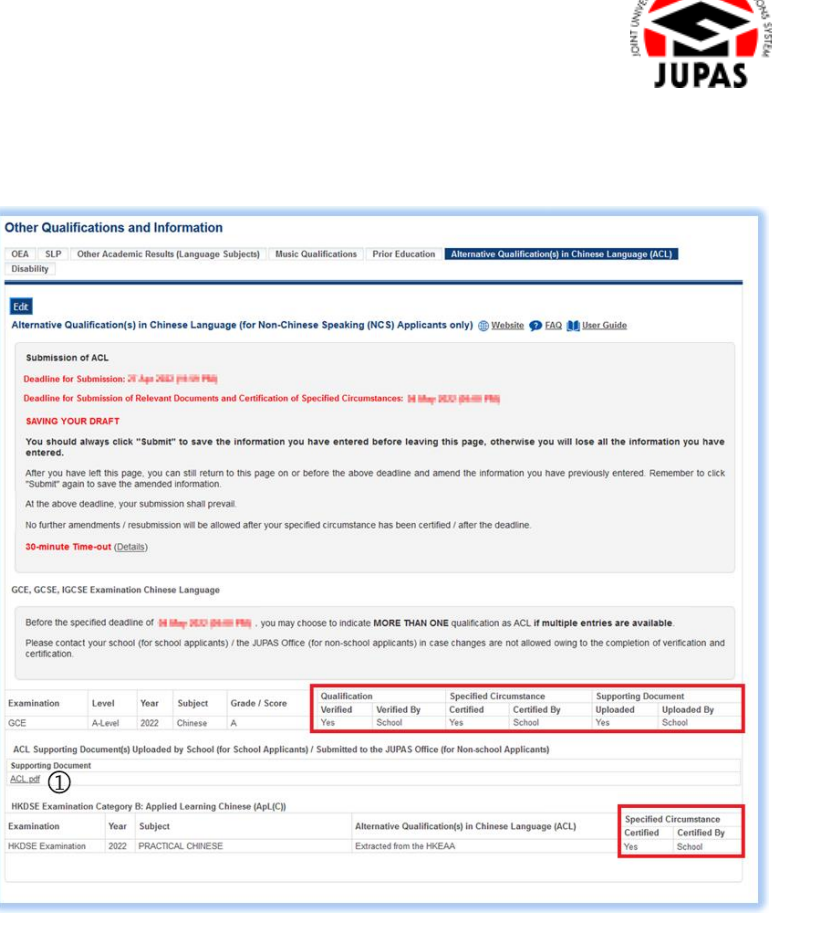